## 携帯電話<福銀インターネットバンキング初期設定の手引き>

携帯電話で「福銀インターネットバンキング」をご利用いただくためには、サービス開始登録等の操作が必要です。

 パソコンでのご利用の有無により、初期設定の方法が異なりますので、ご注意ください。

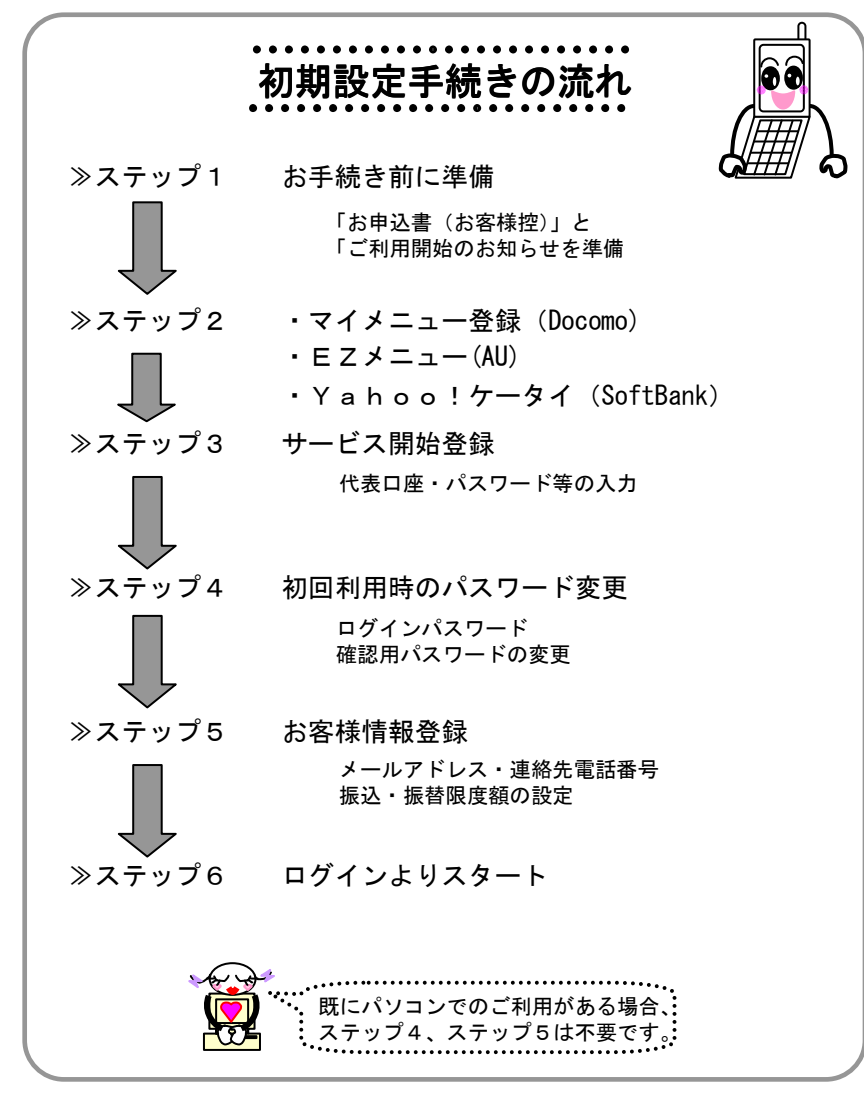

### ≫ ステップ1 お手続き前に準備

「福銀インターネットバンキング利用申込書(お客様控)」および「ご利用開始のお知らせ」をお手元にご準備ください。

## ※ 受信メールにドメイン指定行い、受信の制限を行っている場合は、

webcenter.anser.or.jp のメールを受信できるよう設定をお願いいたします。

≫ ステップ2 マイメニュー登録(Docomo)

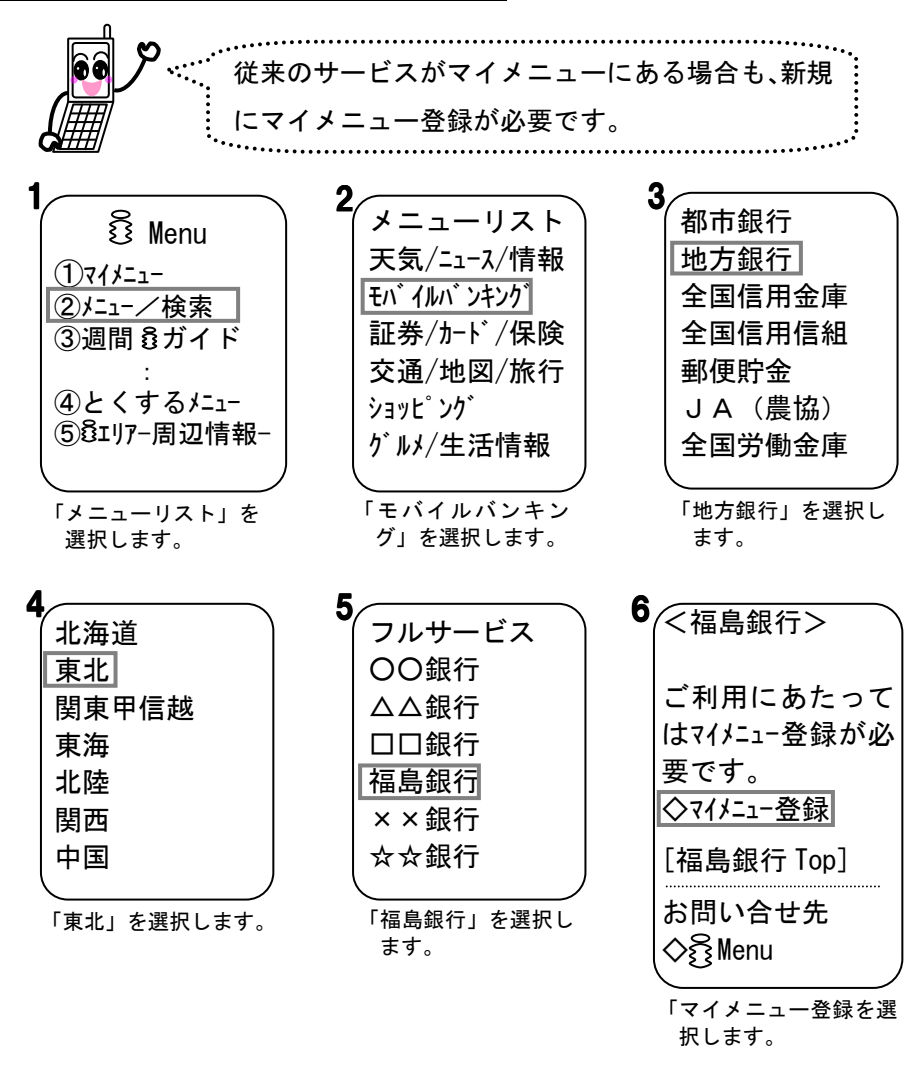

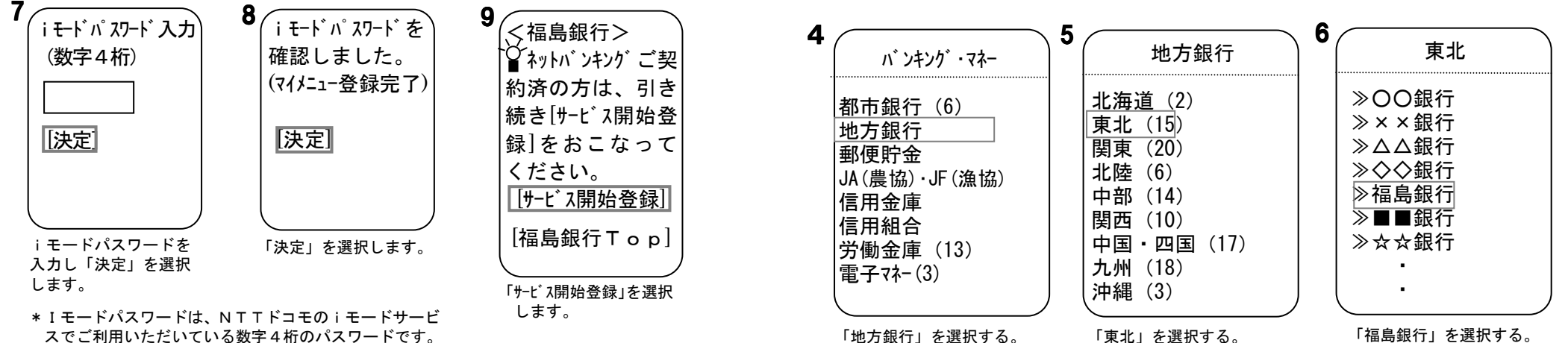

スでご利用いただいている数字4桁のパスワードです。

### ≫ ステップ2 EZメニュー (AU)

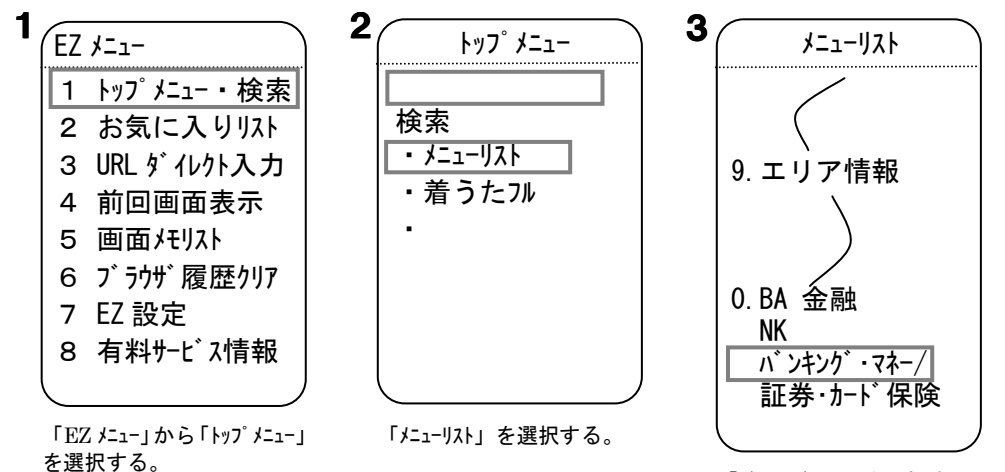

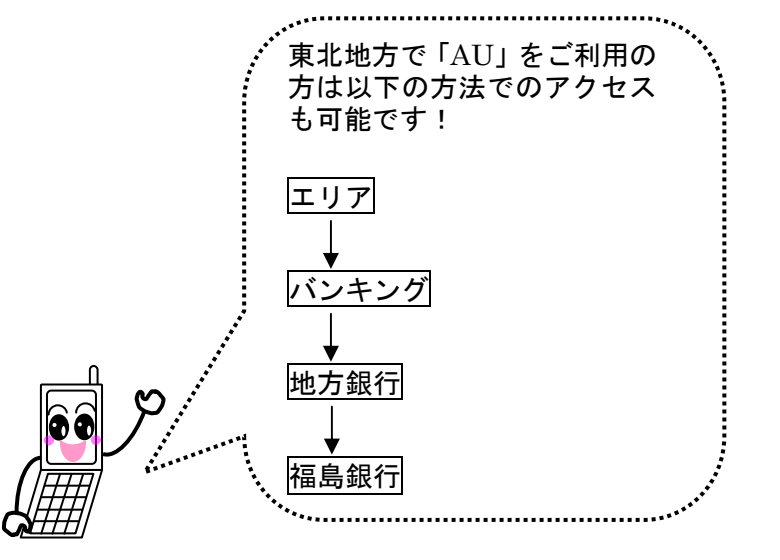

「バンキングマネー」を選択する。

≫ ステップ2 Yahoo!ケータイ(SoftBank)

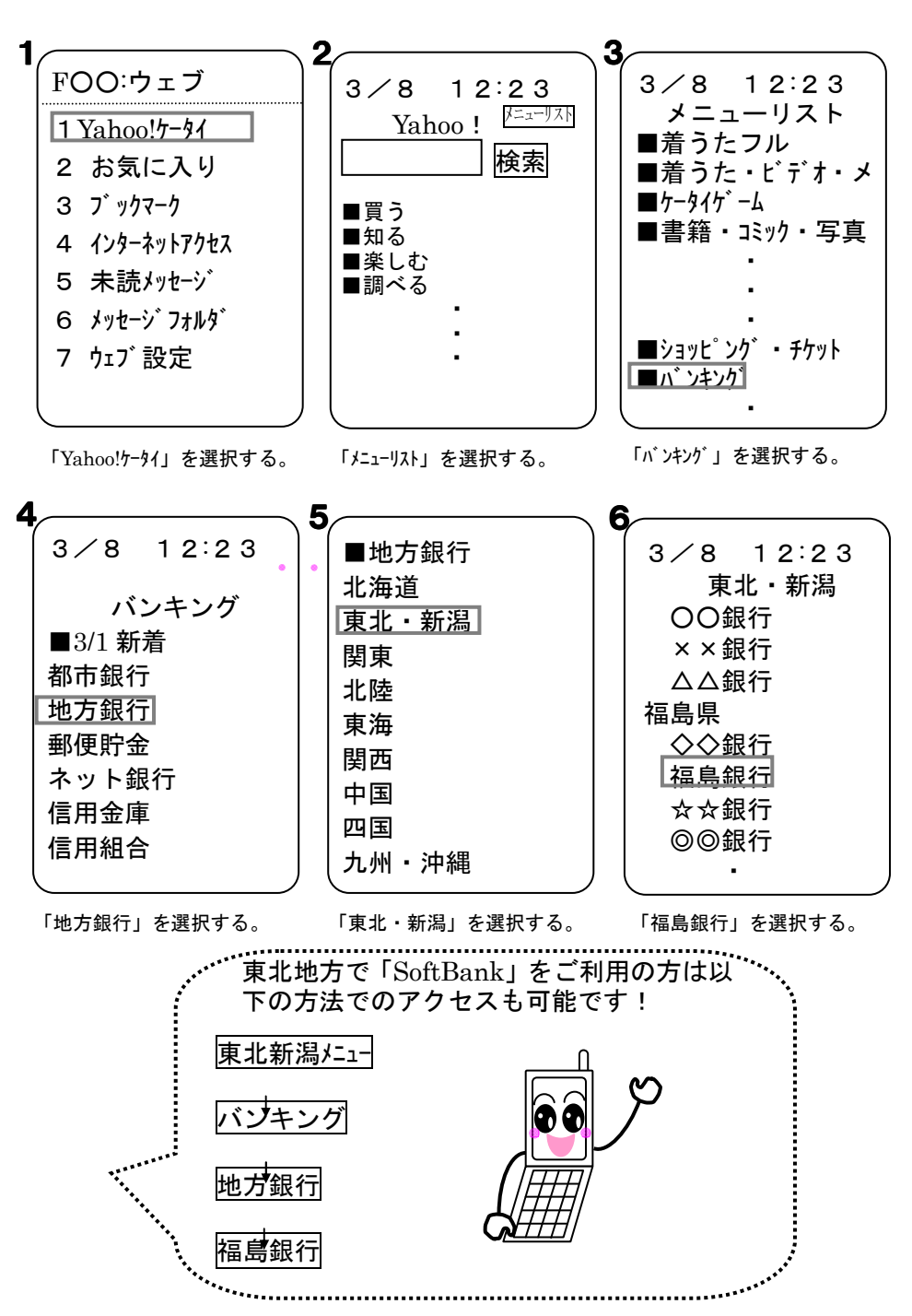

≫ ステップ3 サービス開始登録

<Docomoの場合><br>*・* 

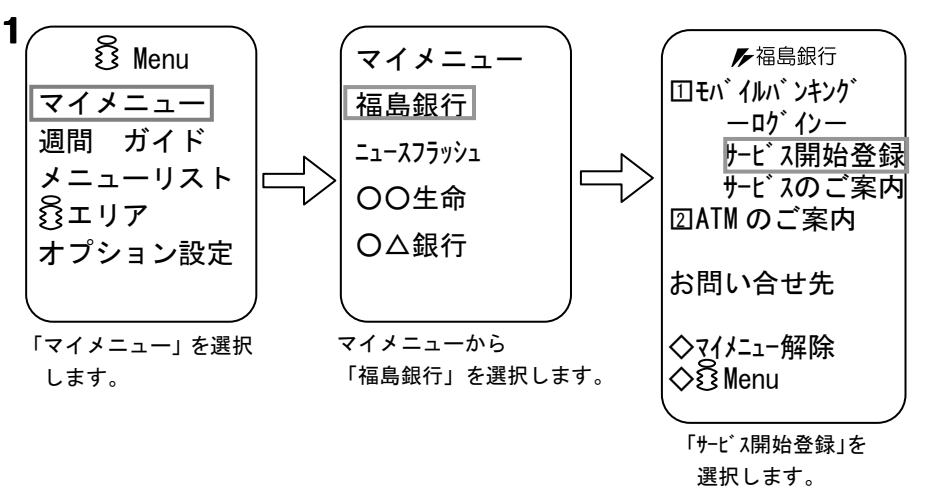

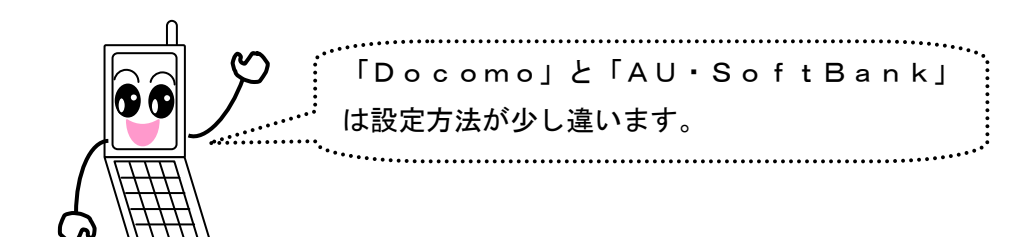

# <AU・SoftBankの場合><br>-

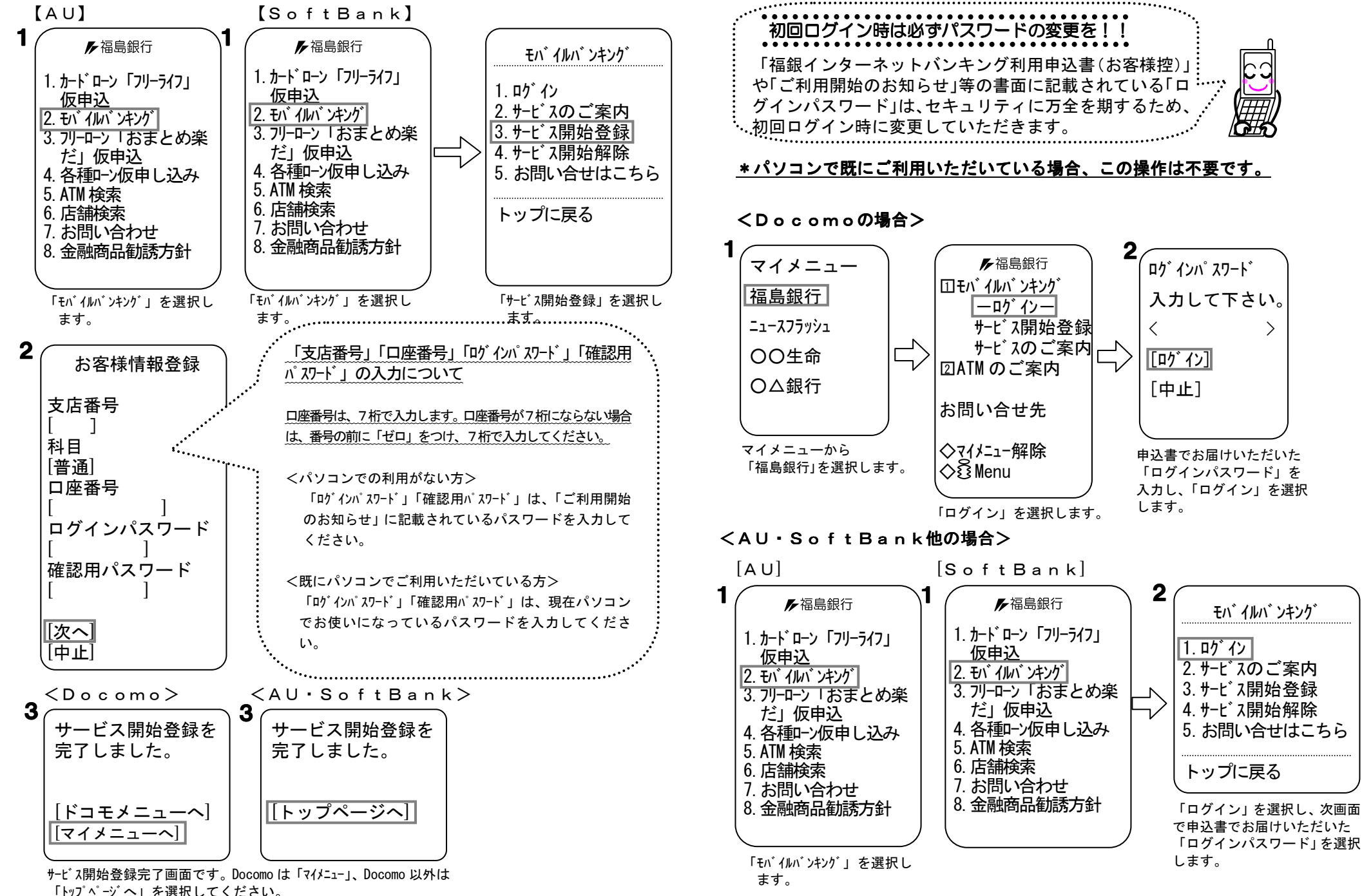

≫ ステップ4 初回利用時のパスワード変更

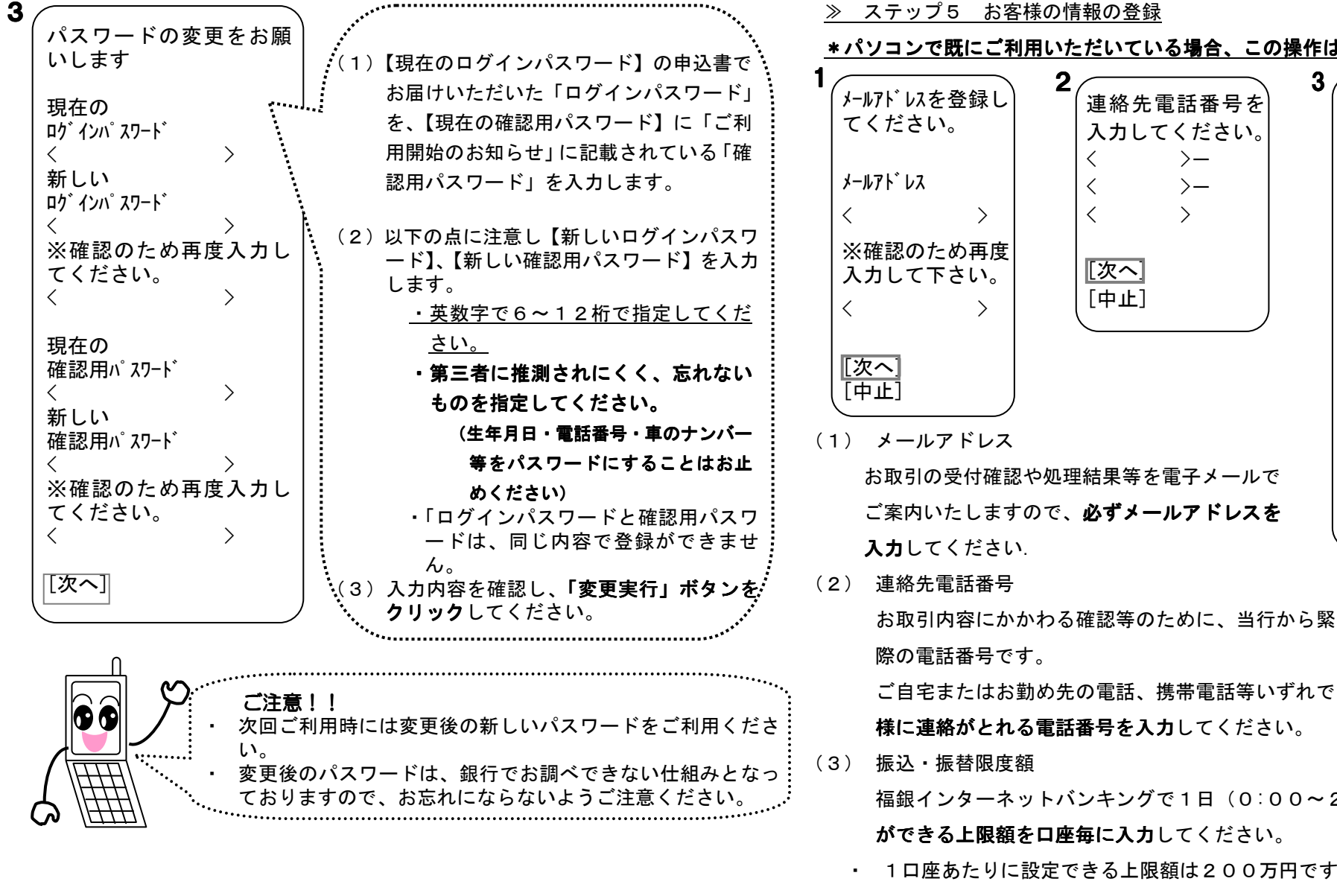

\*パソコンで既にご利用いただいている場合、この操作は不要です。

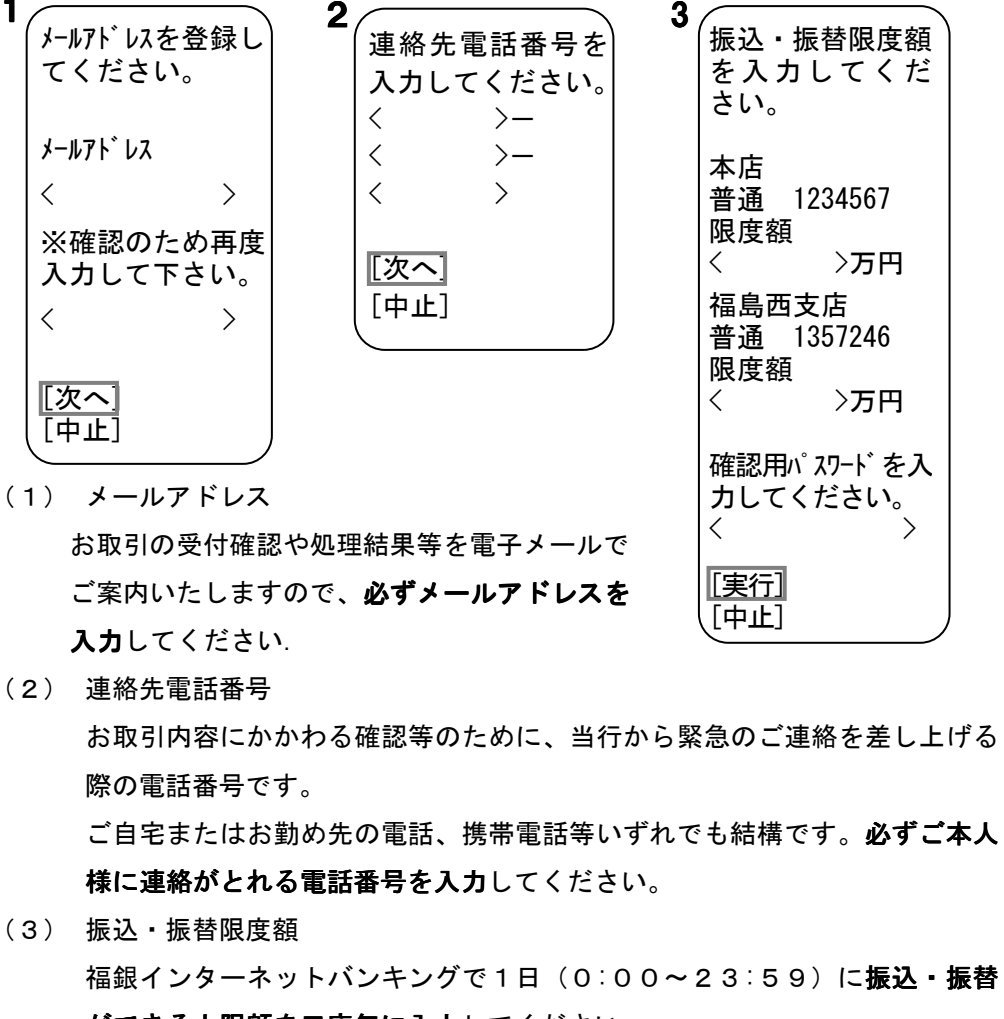

- 
- ・ 上限額に「0」を入力した場合、その口座は振込・振替がご利用いただけな くなります。
- (4) 入力内容を確認のうえ、<mark>「確認用パスワード」を入力</mark>し、「実行<mark>」ボタン</mark>をク リックしてください。

#### ≫ ステップ6 「ログイン」よりスタート

[Docomo] [AU・SoftBank] モバイルバンキング 1. ログイン 2.サービスのご案内 3.サービス開始登録 4.サービス開始解除5. お問い合せはこちら トップに戻る ①モ<u>バ イルバ ンキング</u>  $\boxed{-D'}$   $\boxed{0}$  サービス開始登録 サービスのご案内□2 ATM のご案内 お問い合せ先 ◇マイメニュー解除 $\Diamond$ ି $\mathbb S$ Menu 1<sup>1</sup>

「ログイン」を選択し、「ログインパスワード」を入力し、「ログイン」を選択します。

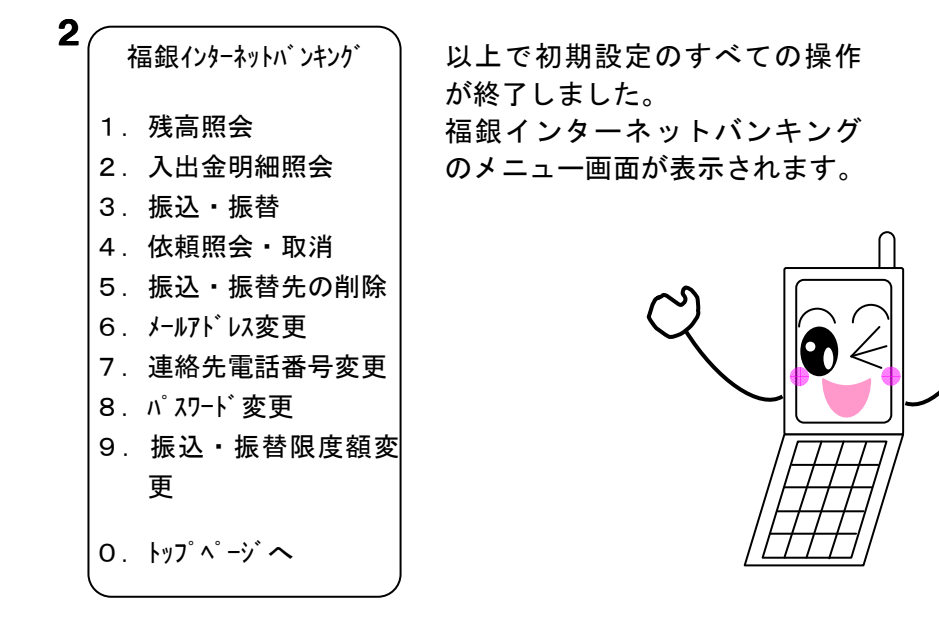